# **SOLUCIONES DE INFRAESTRUCTURA MEDIANTE LA IMPLEMENTACIÓN Y CONFIGURACIÓN DE SERVICIOS DE SEGURIDAD DE RED CON DISTRIBUCIONES LINUX NETHSERVER**

Jairo Andrés Cuartas Sánchez e-mail: [jacuartass@unadvirtual.edu.co](mailto:jacuartass@unadvirtual.edu.co) Dickson Javier Vásquez Guatapi e-mail: [djvasquezg@unadvirtual.edu.co](mailto:djvasquezg@unadvirtual.edu.co) Viviana Rocío Espinoza Salazar e-mail: [vrespinozas@unadvirtual.edu.co](mailto:vrespinozas@unadvirtual.edu.co) Edwin Hernán Guanarán Escobar e-mail: [ehguanarane@unadvirtual.edu.co](mailto:ehguanarane@unadvirtual.edu.co)

*RESUMEN***:** *Se crean soluciones bajo GNU/Linux a través de la instalación, configuración y puesta en marcha de la infraestructura tecnológica Nethserver que permite la asignación de direcciones IP automáticas a través del servicio DHCP, resolución de nombre de dominio por medio de DNS, usuarios conectados al servidor mediante el controlador de dominio, control de acceso a internet desde una máquina cliente configurando el proxy, políticas de restricción a sitios como redes sociales gracias a los cortafuegos y conexión de clientes remotos a redes internas a través del servicio VPN*

*SUMMARY: Solutions are created under GNU/Linux through the installation, configuration and start-up of the Nethserver technological infrastructure that allows the assignment of automatic IP addresses through the DHCP service, domain name resolution through DNS, users connected to the server through the domain controller, control of internet access from a client machine by configuring the proxy, restriction policies to sites such as social networks thanks to the firewalls and connection of remote clients to internal networks through the VPN service*

**PALABRAS CLAVE**: Seguridad, Cortafuegos, Infraestructura, Proxy.

## **1 INTRODUCCIÓN**

En el presente informe se evidenciará la instalación del servidor NethServer, el cual nos permitirá administrar y gestionar servicios web, administrar servicios de correo, servicios de FTP, servicios DHCP, creación de VPN, se va a implementar y configurar una VPN (Virtual Private Network – Red Privada Virtual) que nos permitirá establecer una conexión segura y encriptada entre dos sistemas.

### **2 TEMÁTICA 1: DHCP SERVER, DNS SERVER Y CONTROLADOR DE DOMINIO.**

Con la instalación de Nethserver se puede configurar servicios como asignación de direcciones IP automáticas,

resolución de dominios y creación de usuarios. Es necesario configurar los adaptadores de res antes de iniciar la instalación de la siguiente manera:

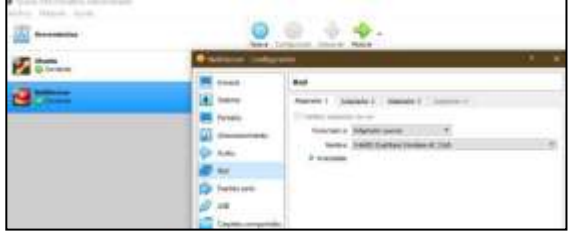

Figura 1. Configuración de adaptador puente en Nethserver

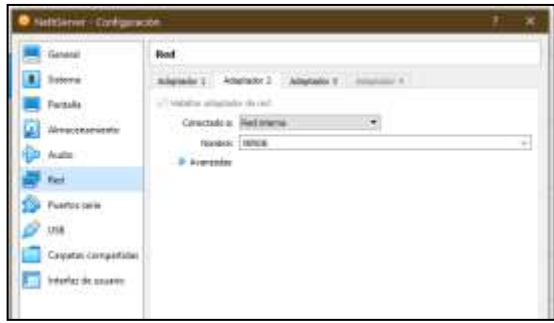

Figura 2. Configuración de adaptador VERDE o LAN en Nethserver

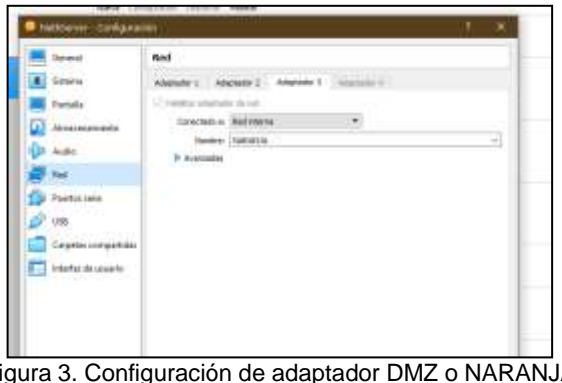

Figura 3. Configuración de adaptador DMZ o NARANJA en Nethserver

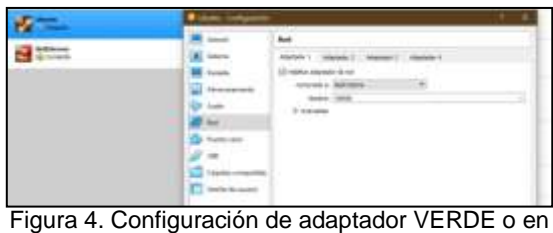

Ubuntu

Durante la instalación de Nethserver se debe tener en cuenta las siguientes configuraciones importantes si es instalación en máquina virtual:

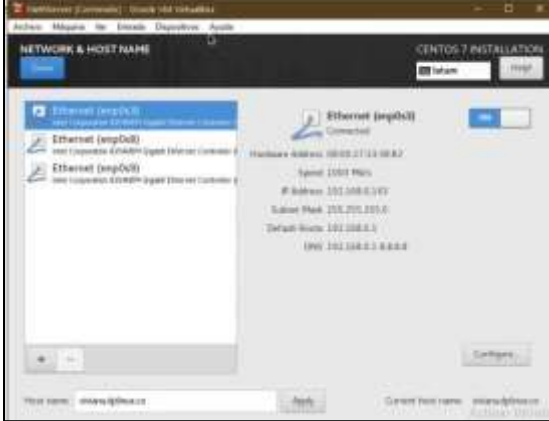

Figura 5. Asignación de host y dominio en zona roja (enp0s3)

| The rent account is used for school |                                                            | <b>Big Straw</b> |
|-------------------------------------|------------------------------------------------------------|------------------|
|                                     | arreg this system. Detail a parameter for this is not used |                  |
| <b>Raid Fastgered</b>               | *******                                                    |                  |
|                                     |                                                            | West             |
| <b>Safer</b>                        | <b>BARBAR</b>                                              |                  |
|                                     |                                                            |                  |

Figura 6. Configuración de clave root

Al terminar la instalación puede observar las direcciones IP del adaptador para poder ingresar al servidor desde un navegador web

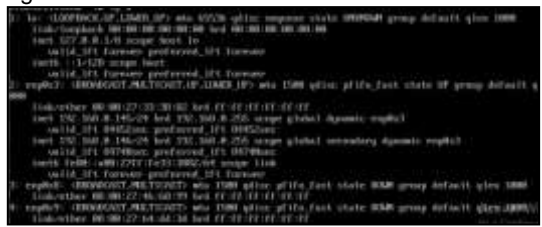

Figura 7. Verificación de dirección IP

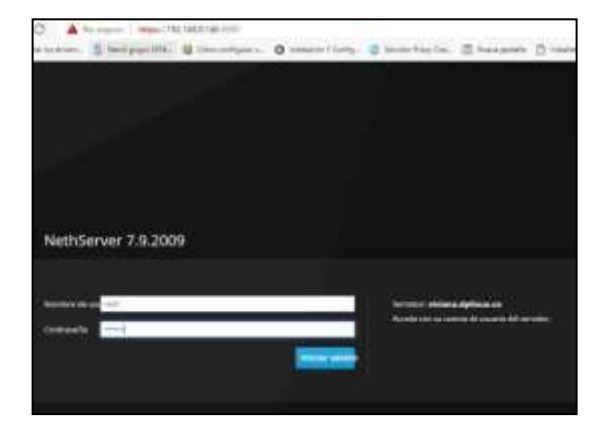

Figura 8. Ingresando con usuario root

Después de hacer algunas configuraciones iniciales como cambio de idioma y ssh se procede a configurar las zonas de red con sus respectivas direcciones. En la opción configurar de cada adaptador se configura el tipo de zona y enrutamiento por dhcp (zona roja) o estático (verde y naranja).

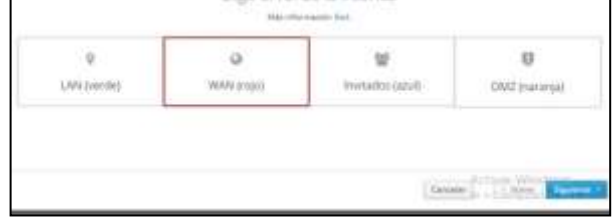

Figura 9. Configuración de la zona de red

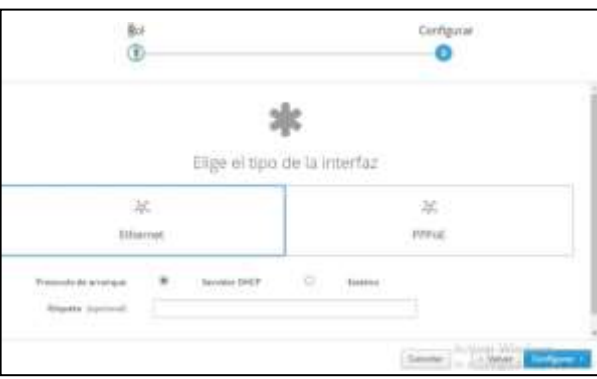

Figura 10. Configuración de dirección IP

| <b>BETWEEN HALF SALE</b><br>Đ                                                                |                   |               |
|----------------------------------------------------------------------------------------------|-------------------|---------------|
| <b>Started</b>                                                                               | LAP<br>7.77       |               |
| El rom has seed the period<br>ON TRESBUILT<br>$\overline{\phantom{a}}$<br>was add of the top | <b>UP</b><br>1978 |               |
| ELISOTHERMETIM.<br><b>SANGAN PARTS</b><br>--                                                 | UF                | <b>EDITOR</b> |

Figura 11. Adaptadores configurados con zona de red y direcciones IP

En la consola del servidor se verifica la asignación de las direcciones para cada adaptador y luego se hace ping entre las zonas para comprobar la comunicación

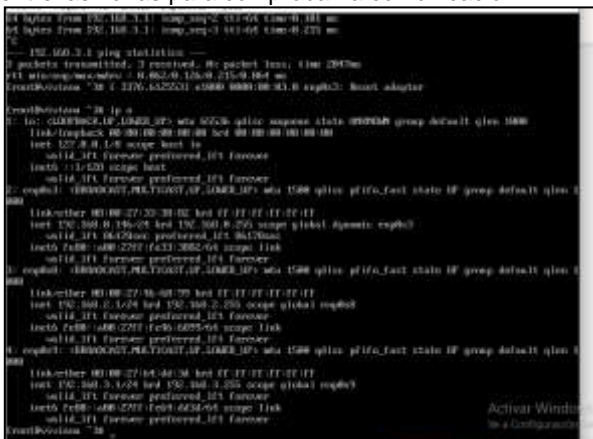

Figura 12. Direcciones IP de los adaptadores

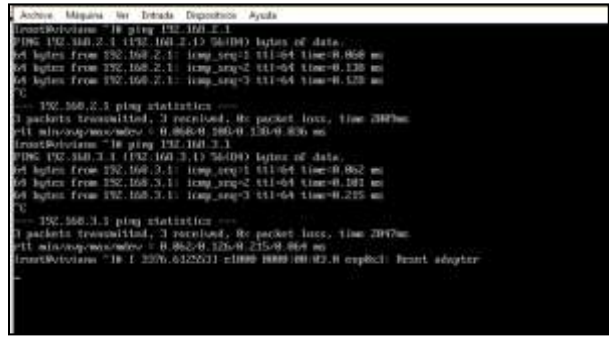

Figura 13. Comunicación entre zonas de red

Otro de los servicios configurables en Nethserver es la asignación automática de direcciones. Donde se puede establecer rangos de asignación

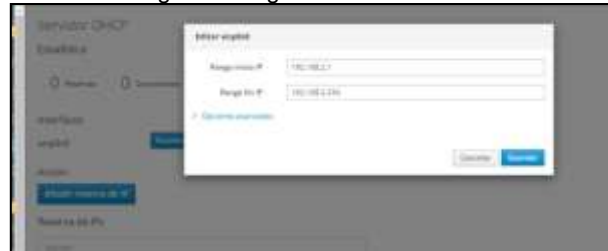

Figura 14. Configuración de direcciones dhcp para la zona verde

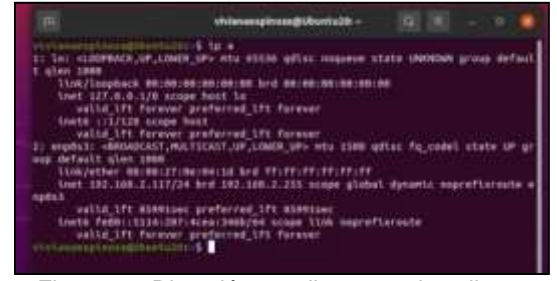

Figura 15. Dirección por dhcp maquina cliente

Con la configuración de Nethserver se puede obtener acceso a internet en la máquina cliente y acceder desde ella al servidor con la dirección IP. También crear usuario con contraseña para que puedan ingresar y configurar servicios.

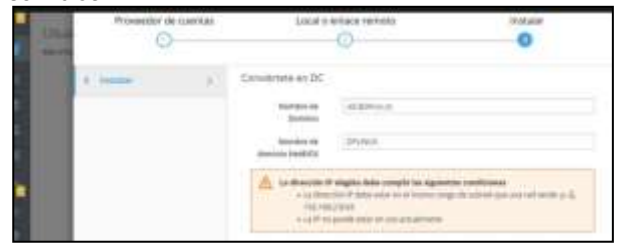

Figura 16. Instalación de proveedor de cuentas

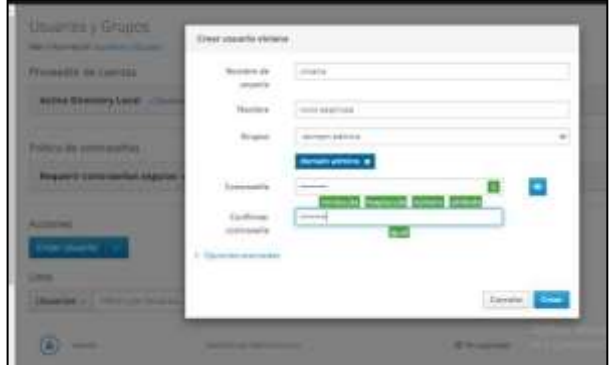

Figura 17. Creación de usuario

|                           | <b>HINJERH</b>                                                                           |    | ۰ |
|---------------------------|------------------------------------------------------------------------------------------|----|---|
|                           |                                                                                          |    |   |
| O.G. H. STOLENDORFEN      |                                                                                          | o. |   |
|                           |                                                                                          |    |   |
| Parrel de Commit          |                                                                                          |    |   |
|                           | $\frac{1}{\sqrt{2\pi}}$ the first state of the second control of $\frac{1}{\sqrt{2\pi}}$ |    |   |
| Terminate                 | <b>Brown contact and</b>                                                                 |    |   |
|                           | 49-14039-1-120-2                                                                         |    |   |
| iciai de<br><b>Street</b> | <b>THE PRIME</b><br>1310 T0140401                                                        |    |   |
| <b>James</b>              | test to an olived 7 k life final:                                                        |    |   |
| 1044111119                | 02/03/1107                                                                               |    |   |
|                           | <b>Millerin</b>                                                                          |    |   |
| <b>Insurance</b>          | <b>Andrews</b>                                                                           |    |   |

Figura 18. Acceso al servidor desde maquina cliente con usuario creado

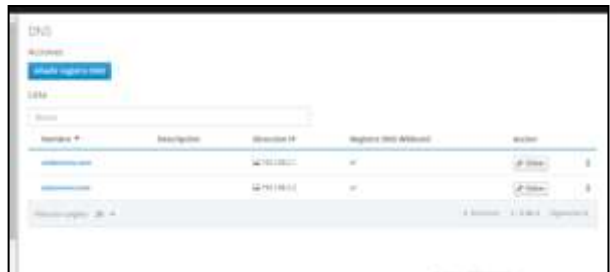

Figura 19. Asignación de dominios

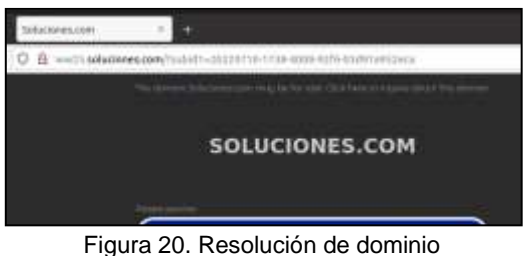

# **3 TEMÁTICA 2: PROXY**

De acuerdo con la implementación de Nethserver, es posible configurar diferentes servicios que permitan tener un mayor control de la infraestructura y también un mejor manejo del tráfico de paquetes que hay entre un cliente e internet. Entre estos servicios está configurar e implementar un web proxy mediante NethServer, el cual permitirá redireccionar toda la salida a internet desde un cliente configurado en la red interna de la zona verde, hacia el proxy. Para esto se debe ingresar en el panel de administración de Nethserver e ir al apartado de Software Center, buscar por la palabra clave proxy y seleccionar Web Proxy, finalmente dar clic en Instalar 1 aplicación:

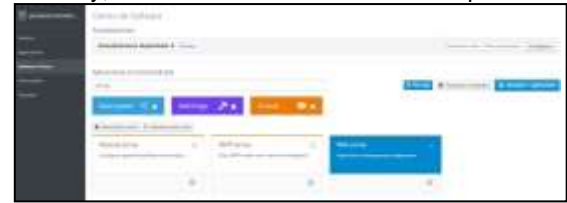

Figura 21. Software Center para instalación de Web Proxy

Al finalizar, ir a la sección Applications y se visualizará lo instalado anteriormente.

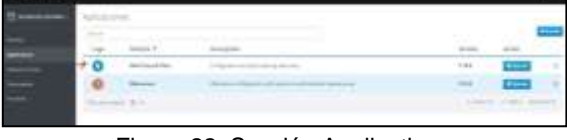

Figura 22. Sección Applications

Al ingresar a Ajustes, se visualizará lo siguiente, donde se indica que no está habilitado el proxy, por lo tanto, es necesario acceder a la opción proxy luego el botón configurar.

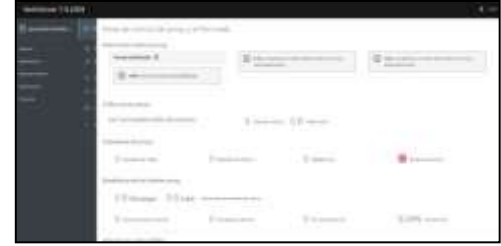

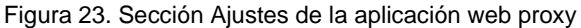

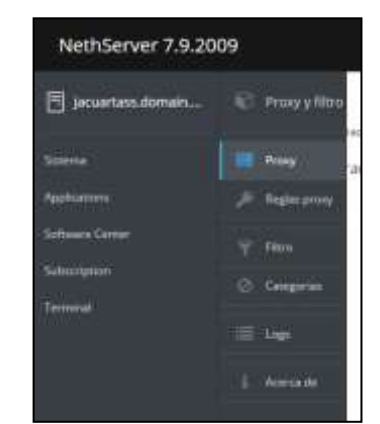

Figura 24. Detalle de las opciones de configuración del web proxy

Al dar clic en el botón configurar saldrá lo siguiente

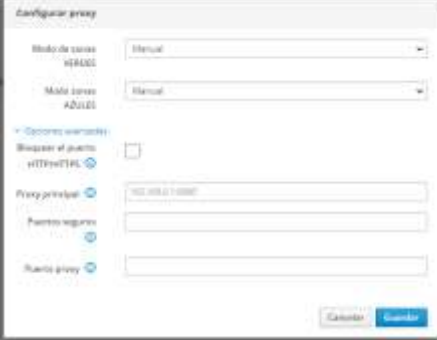

Figura 25. Configuración inicial del web proxy

Aquí es importante tener presente lo siguiente:

De acuerdo con la documentación de NethServer se puede habilitar el proxy únicamente en las zonas verdes o azules, en nuestro caso será en las verdes, ya que el cliente CentOS que accederá a internet por el puerto 3128 estará en la zona verde. Cabe resaltar que el puerto por defecto es el 3128, pero puede ser otro, para efectos del ejercicio, se indica que sea por este puerto mencionado.

Una vez se tiene claro a que zona se aplicará el proxy, entonces se debe tener presente los diferentes modos que se pueden configurar, los cuales son:

**Manual**: Este modo indica que todos los clientes deben ser configurados manualmente.

**Autenticado**: Este modo indica que todos los usuarios que deseen navegar en internet deben utilizar un usuario y contraseña.

**Transparente**: Este modo indica que todos los clientes serán forzados de manera automática a que se utilicen conexiones HTTP utilizando el proxy.

**Transparente SSL**: Este modo es igual al transparente adicionalmente las peticiones HTTPS, adicionalmente, no es necesario configurar en los clientes algún certificado para poder hacer uso de las conexiones https. El proceso que utiliza el proxy se llama "peek and slice", que consiste en establecer las conexiones SSL y comprobar la validez del certificado sin necesidad de desencriptar los paquetes que viajan.

Teniendo en cuenta lo anterior y aplicándolo a la temática, se escogería el modo transparente SSL, para las zonas azules se deja el por defecto. Los demás campos de opciones avanzadas no son necesarias para este caso, finalmente se da clic en Guardar.

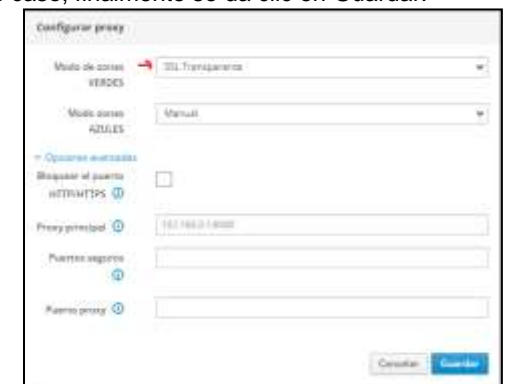

Figura 26. Configuración del modo Transparente SSL en el proxy

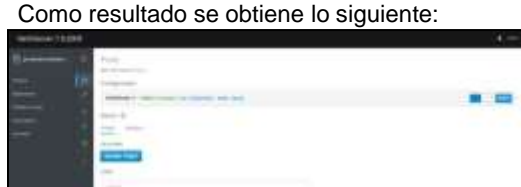

Figura 27. Inicio de web proxy en Nethserver

Después de haberlo configurado, se deberá acceder al navegador del cliente, en este caso Firefox, luego se va a configuración y en el buscador se busca la palabra network, luego acceder a Network settings.

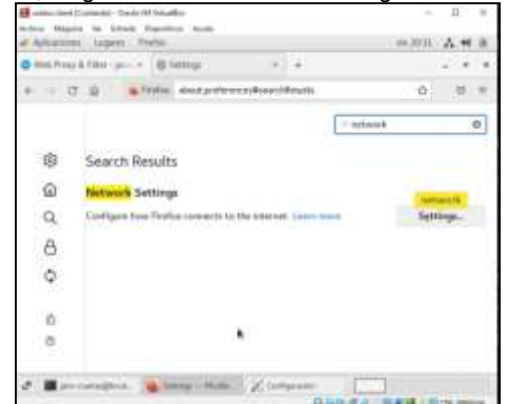

Figura 28. Configuración de proxy en navegador del cliente

Luego, se selecciona Manual proxy configuration (dependerá del idioma que se tenga), luego se configura la dirección IP, la cual será de la red LAN o de la IP que se indicó en la configuración del proxy y el puerto por defecto que será el 3128. Clic en ok

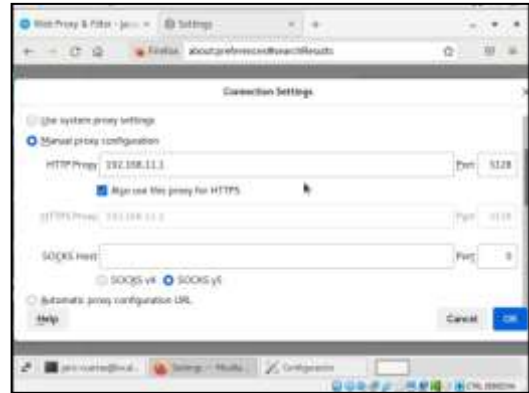

Figura 29. Configuración de proxy en navegador del cliente

Luego se puede ir a la opción de logs en el proxy para poder visualizar las peticiones que han pasado a través del proxy desde el cliente. Para estar seguro que es el cliente, se puede validar la dirección ip en el cliente con el comando ip a.

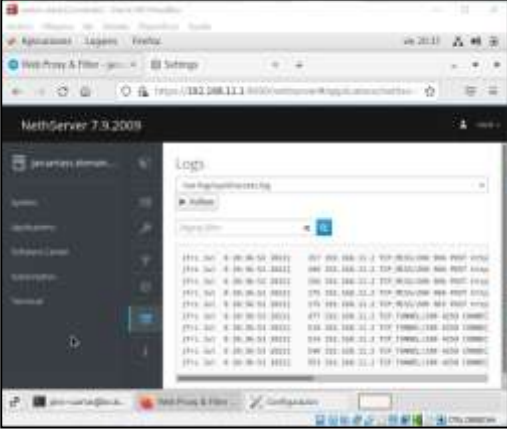

Figura 30. Logs del proxy en NethServer

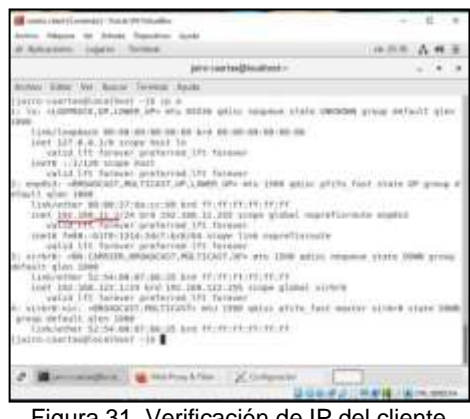

Figura 31. Verificación de IP del cliente

Al intentar acceder a [www.google.com.co](http://www.google.com.co/) se visualiza en el log lo siguiente

|                                                                                             | ones dum Kalvarasi - Dark HAVAralka |                                                                                                    | $\sim$                   |  |
|---------------------------------------------------------------------------------------------|-------------------------------------|----------------------------------------------------------------------------------------------------|--------------------------|--|
| <b>State Milances, Inc. Sciences, Chapmilloni, Accords</b><br>Apliacions - Lagato - Fortial |                                     |                                                                                                    | <b><i>UAN DEFINE</i></b> |  |
|                                                                                             |                                     |                                                                                                    |                          |  |
|                                                                                             |                                     | $0.9.04$ m 22 Million complex and $0.001$                                                                                                    |                          |  |
| NethServer 7:5:2009                                                                         |                                     |                                                                                                    |                          |  |
| <b>PO sesenata</b>                                                                          | v                                   | 2-12 TOWELLOW 24 LEWIS   June project case (40) - 2013 ATMC21142 236 26<br>3 TO THAT A 200 TO THE T ONE DISPLAY CONTROL TO THE TOPOTAL CONTROL<br>2. FLF, THREELCORE 30-1000001 use proof a con-lett-1 stres at \$4501142.255.76<br>LE FER WEEL AND RELINS IN 1877 FIRST LEMANS REPORT TO ENTERTAIN CONTINUES IN 18<br>21.115.9011.0007121000.0.027.9100.11000010011111110000-000100000101<br>J. 197,000, AMERICANE E GET 2016; (UNIVOLVIN) (1993) continuous of 6<br>U. TOP PESS ABRITES/800 & LET Mini-Trableckgovini, Hutches, conveniences, A<br>I VE PER MOTERING & EET STELLINGSCEEPING TUNNEL CONTINUES.<br>LE FOR POWERLISHE ROWSELL FOR LOTE REAL PARTY CONTROLLERS.<br>2. TER, SUMME (1988) SR 10000017, since aposal at concrete 11 YEEE AGMCF/ULEF PER-THE<br>27. Tel: Trainds / (the '29 created') and investigations and the tel: (2013) 174-724<br>I TOP NAMES OF THE TOWN IT WAS SETTLED FOR MELT. FOR A SERVICE LIKE IN<br>A THE THIRD / 200 KI FRIGHT Jam good in June 433 - 2019, SERETI LET 704 1<br>J. TEP THREE/2004, SE COMPLET JOIN AND ALL AND A 44 FEMALE STATE OF A 42 FEMALE STATE<br>LT 102 THRELINE GO TORRET conserva inviscers model to any 201 - 1222 E<br>2110 TOMELOW IN COMMIT ANNOUNCE ANNOUNCED AND CONCENTRATED<br>A TOT THREE/ON \$300 CRAWELT INCARDS INTERNATIONALISTS AND I THERE<br>3 FOR THREE-LORE AUSAN COMMOT was possible cut-web - 025 2010/17/14/2, the |                          |  |

Figura 32. Verificación de IP del cliente en el log del proxy

Se tarda un poco en cargar, pero finalmente obtenemos el acceso a google a través del proxy.

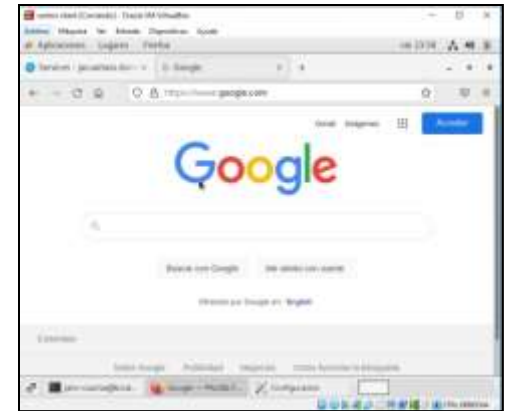

Figura 33. Acceso a internet desde el cliente haciendo uso del proxy con NethServer

# **4 TEMÁTICA 3: CORTAFUEGOS**

Un cortafuegos es un dispositivo de seguridad de red que supervisa el tráfico de red entrante y saliente y decide si permite o bloquea tráfico específico en función de un conjunto definido de reglas de seguridad. Los cortafuegos crean una barrera entre las redes internas seguras y controladas en las que se puede confiar y las redes externas que no son de confianza, como Internet. Los cortafuegos pueden ser hardware, software o ambos.

Realizar instalación del servicio Firewall básico

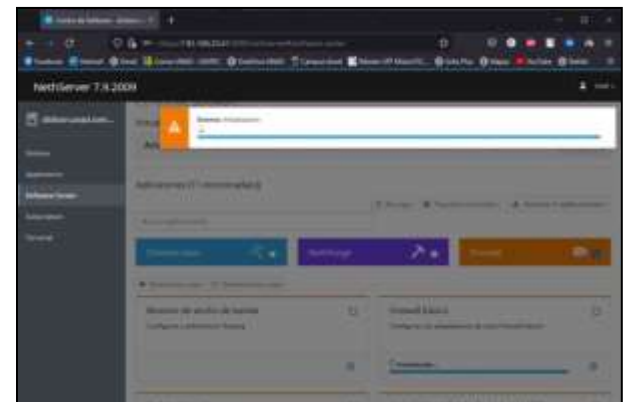

Figura 34. Instalación de Servicio Firewall

Se configura parametros de proveedor y ancho de banda para la interfaz enps03

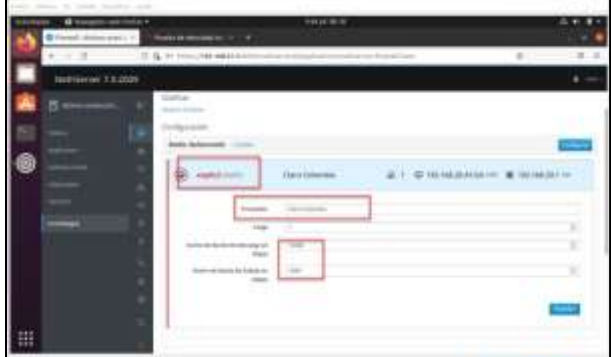

Figura 35. Configuración Adaptador 1

Crear un objeto de rangos de direcciones IP, se crea con nombre poolcliente de todo el segmento LAN (verde)

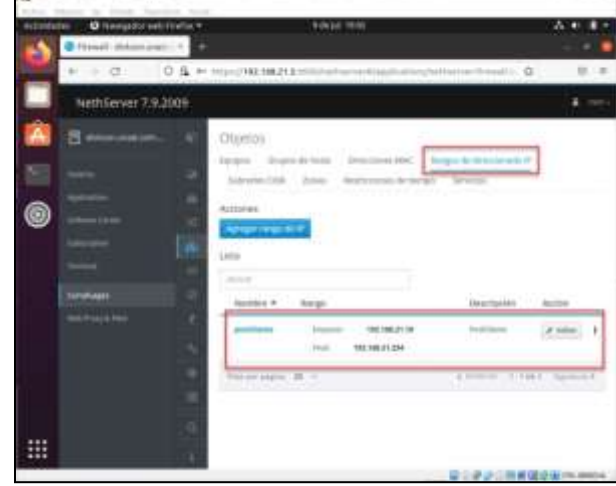

Figura 36. Creación de Objeto

Se crea las reglas para cada segmento

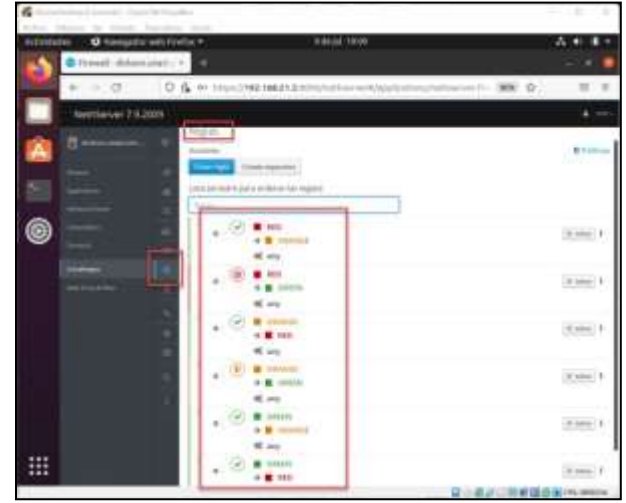

Figura 37. Reglas por segmento

Se realiza la instalación del servicio proxy web

|    | Burnt (Balder / A. Harris - Martin), And<br>٠<br>anter esta fina |                         |              | <b>DEED TOP</b>                                                | Vi. 4                                               |
|----|------------------------------------------------------------------|-------------------------|--------------|----------------------------------------------------------------|-----------------------------------------------------|
|    | $-11 - 1$                                                        |                         |              |                                                                |                                                     |
|    |                                                                  | U.S. P. Construction    |              | <b>COLORADO</b>                                                |                                                     |
|    | Nettiater 1.62000                                                |                         |              |                                                                |                                                     |
|    | ٠                                                                |                         |              |                                                                |                                                     |
|    |                                                                  | $\overline{a}$<br>w     | ÷            | 1.11<br>14.36<br>$\equiv$<br>degree to the things of entropies | of the party in the                                 |
| ē  |                                                                  |                         |              |                                                                |                                                     |
|    |                                                                  | To play income and<br>. | $\mathbb{H}$ | Honda SEET<br>٠                                                | Ħ<br><b>The Council</b><br><b>CARD AT LCCC PLAN</b> |
|    |                                                                  |                         |              |                                                                |                                                     |
| \: |                                                                  |                         |              |                                                                |                                                     |
|    |                                                                  |                         |              |                                                                | 20大正に社会議会長 Hummer                                   |

Figura 38. Instalación servicio Proxy Web

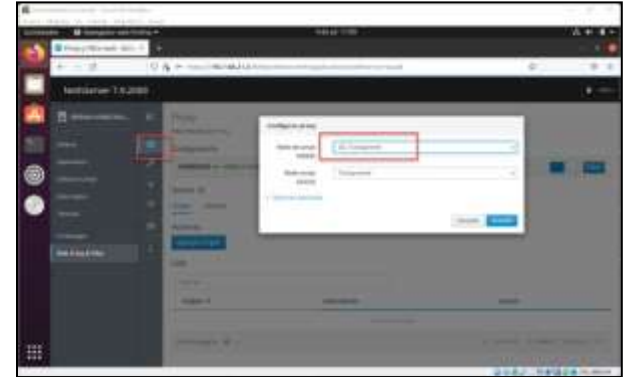

Acceder al web proxy y activarlo por ssl transparencia

Figura 39. Activando Web Proxy por SSL Transparencia

Luego ir a Categorias e instalar el paquete

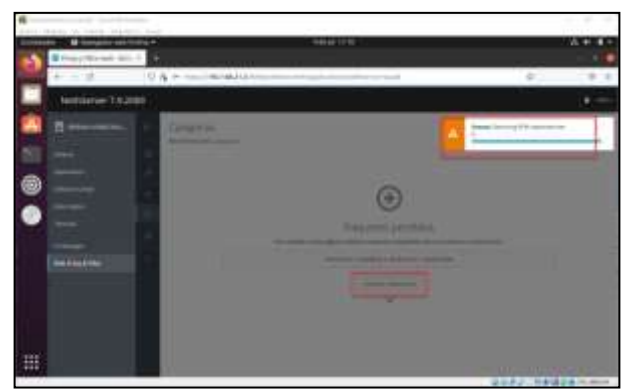

Figura 40. Instalación paquete Categorías

Agregar categoria e incluir los dominios que se bloquearan, se agregan url de entretenimiento y redes sociales

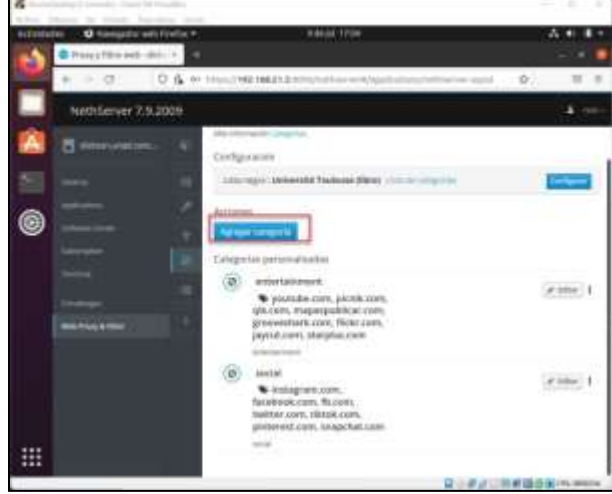

Figura 41. Adición de categorías con dominio de Entretenimiento y Redes Sociales

#### Ir a filtro y agregar un perfil

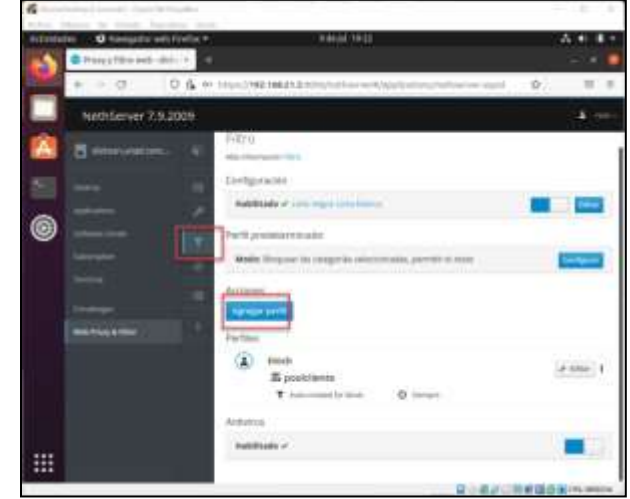

Figura 42. Agregar el filtro para el objeto poolcliente

Seleecionar las categorias que se aplicaran al perfil: entertaiment y social

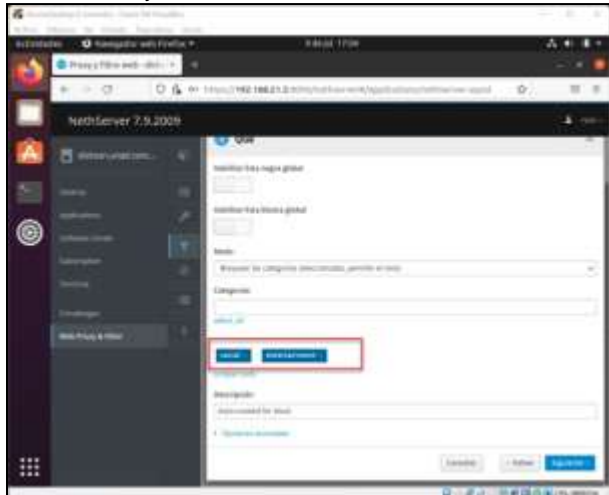

Figura 43. Categorías agregadas al perfil

Intentamos abrir algunas paginas de entretenimiento:

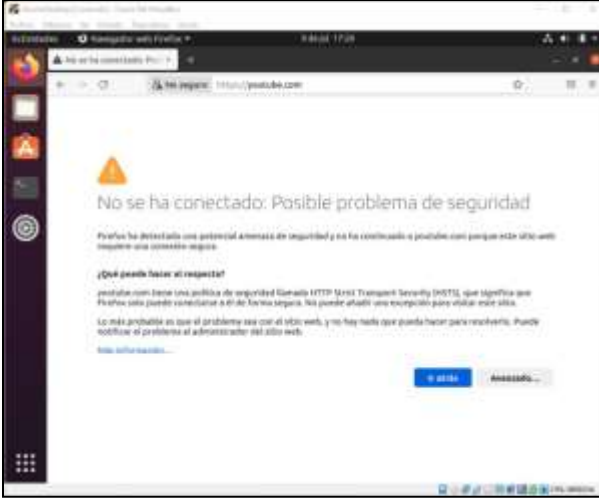

Figura 44. Pagina bloqueada por contenido de Entretenimiento

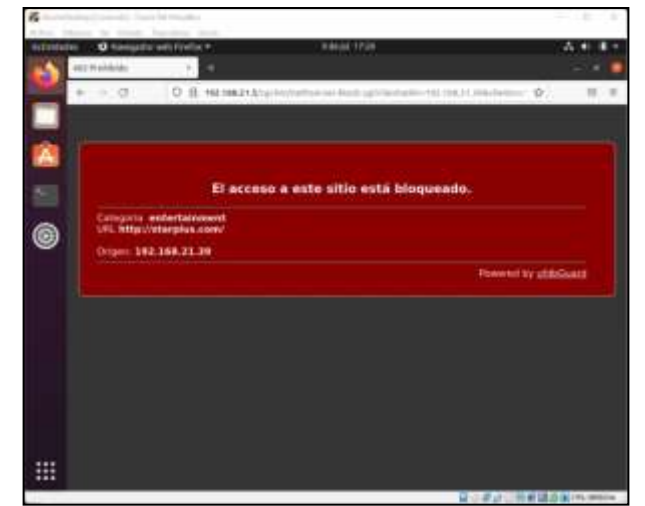

Figura 45. Pagina bloqueada por contenido de Entretenimiento

Intentamos abrir algunas paginas de redes sociales:

| $\sim$<br><b>Actualates</b> | Allen, Dilence for Hinner, Than<br><b>ART PEAGASE</b> | and the computation<br>O nangely with Finite 11<br>۰ | <b>MAGAZINE</b>                                         |                             | ٠                              |
|-----------------------------|-------------------------------------------------------|------------------------------------------------------|---------------------------------------------------------|-----------------------------|--------------------------------|
|                             | $+ - - 0$                                             |                                                      | D. S. MISSILEAN/ARTHUM ROD UNIVERSITY SECOND REPORT (2) |                             |                                |
|                             |                                                       |                                                      |                                                         |                             |                                |
| A                           |                                                       |                                                      | El acceso a este sitio está bioqueado.                  |                             |                                |
| .<br>@                      | Categoria soutial:                                    | UVL Integri/Viktok.com/<br>Origin: 192.168.21.39     |                                                         |                             |                                |
|                             |                                                       |                                                      |                                                         | <b>Rowwell by utdoGuatt</b> |                                |
|                             |                                                       |                                                      |                                                         |                             |                                |
|                             |                                                       |                                                      |                                                         |                             |                                |
|                             |                                                       |                                                      |                                                         |                             |                                |
|                             |                                                       |                                                      |                                                         |                             |                                |
| m                           |                                                       |                                                      |                                                         |                             | <b>GOOD UP TO A DISCUSSION</b> |

Figura 46. Pagina bloqueada por contenido de Redes Sociales

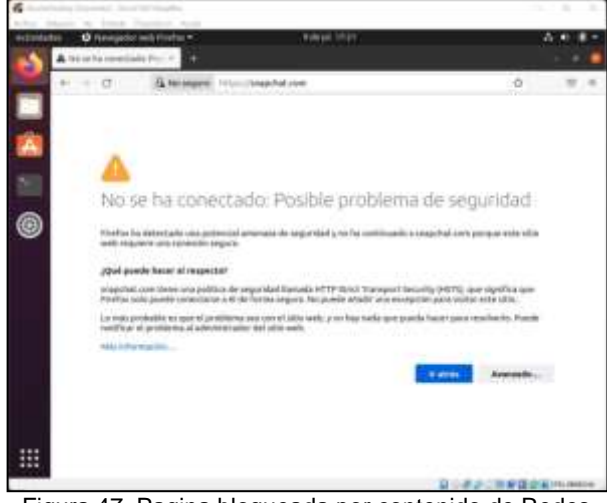

Figura 47. Pagina bloqueada por contenido de Redes Sociales

## **5 TEMÁTICA 5: VPN**

Nethserver nos permite establecer conexiones seguras y encriptadas, el servidor admite dos tipos de VPN, el modo guerrero o roadwarrior que permite conexiones de clientes a la red interna y túnel net2net para conexión entre redes remotas, en nuestro caso configuraremos un servidor roadwarrior.

Descargamos dos aplicaciones para configurar nuestra VPN el Firewall Basic y OpenVpn, para lo cual navegamos a Software Center, escogemos las dos aplicaciones y damos clic en Instalar 2 aplicaciones.

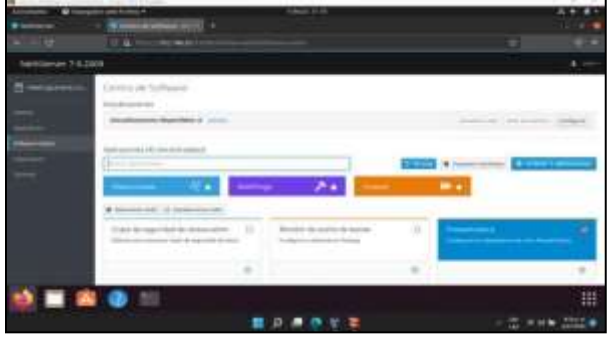

Figura 48. Centro Software de NethServer 7

Permitimos el Tráfico entre el roadwarrior OpenVPN, los túneles OpenVPN y los túneles IPSec, para eso navegamos a Applications – Ajustes de Firewall y marcamos permitir el tráfico.

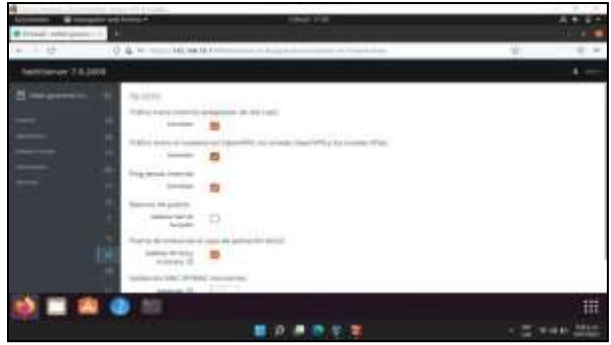

Figura 49. Ajustes de Firewall Basic en NethServer 7

Habilitamos el servidor OpenVPN RoadWarrior que nos servirá para permitir conexión entre clientes, navegamos a Ajustes - VPN y hacemos clic en Habilitar el servidor OpenVPN RoadWarrior.

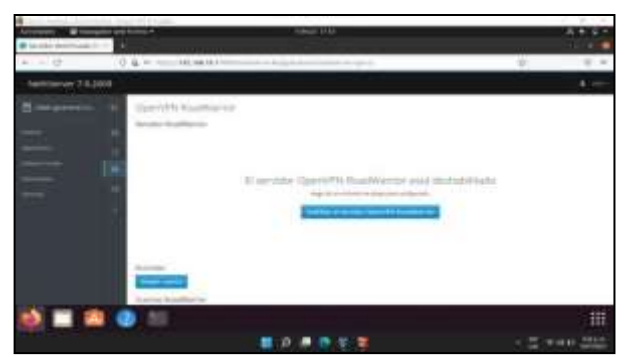

Figura 50. Configuración de OpenVPN RoadWarrior de NethServer 7

En el formulario de configuración del servidor RoadWarrior.

**Modo de autenticación:** Certificado **Modo:** Enrutado **Red:** 10.10.0.0 **Mascara de Red:** 255.255.255.0 **Contacte este servidor con IP / host público:** edwin.guanaran.com **Protocolo:** UDP **Puerto:** 1194 **Compresión:** LZO

Hacemos clic en Guardar.

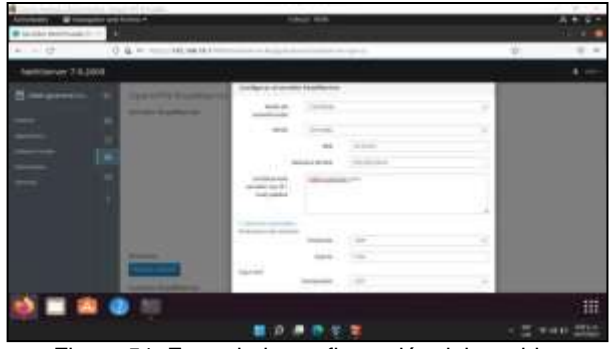

Figura 51. Formulario configuración del servidor RoadWarrior de NethServer 7

Añadimos una cuenta de usuario, hacemos clic en Añadir cuenta y configuramos los parámetros Modo Solo VPN y Nombre de usuario que en nuestro caso será edwing, hacemos clic en guardar y finalmente en Aplicar para guardar la configuración.

| σ<br>be easily less? | -----                                                                             | <b><i>STRAIG SER</i></b>                                                                                                    |                                |
|----------------------|-----------------------------------------------------------------------------------|----------------------------------------------------------------------------------------------------|--------------------------------|
| $-1$                 | THE R. P. LEWIS CO., LANSING MICH.                                                | ---                                                                                                    | ×<br>$\equiv$<br>$\equiv$<br>٠ |
| <b>Grey Ltd III</b>  |                                                                                   |                                                                                                    |                                |
| æ<br>_<br>-<br>-     | ٠<br>--<br>-<br><b>State of Local</b><br>__<br>٠<br><b>Second Control Control</b> | <b>MORE CARDS</b><br>$\sim$<br>$-1$<br>DOT-P-STORY<br><b>STATISTICS</b><br>$-0.44$<br><b>START</b><br><b>Home</b><br>-<br>÷<br>power pres 22 | --<br>____<br>۰                |
|                      | <b>BEE</b>                                                                        |                                                                                                    | come 1<br>詽<br><b>COLOR</b>    |

Figura 52. Formulario creación de cuentas para servidor VPN de Nehtserver 7

Descargamos el certificado para que el usuario se pueda conectar al servidor VPN, hacemos clic en los tres puntos (:) de la cuenta y hacemos clic en Descargar, luego en Descargar configuración OpenVPN.

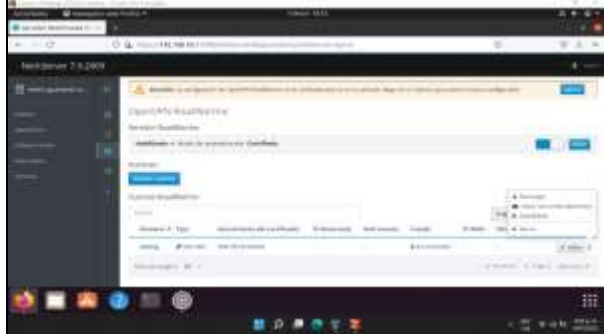

Figura 53. Panel de administración de cuentas VPN en NethServer 7

En el cliente verificamos la configuración del certificado edwing.ovpn, desde la terminal ejecutamos el comando sudo openvpn edwing.ovpn, revisamos que la configuración no tenga errores.

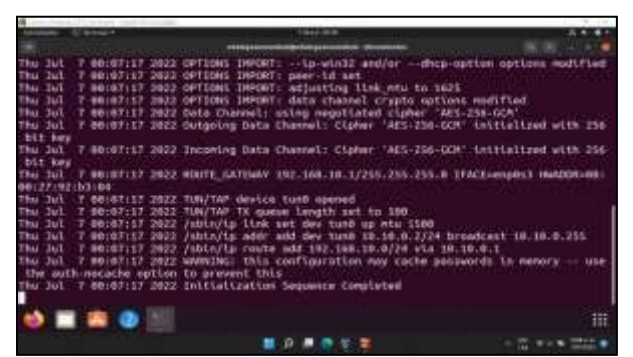

Figura 54. Terminal de comandos de Ubuntu Desktop comprobando configuración de VPN

Revisamos los adaptadores instalados con el comando ifconfig para verificar que existe un túnel VPN

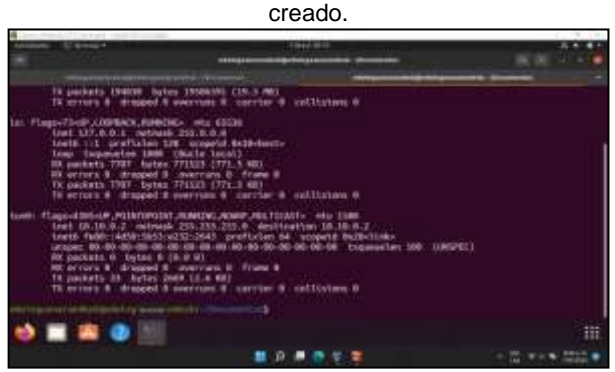

Figura 55. Terminal de comandos de Ubuntu Desktop verificando la creación del túnel privado VPN

Creamos la conexión VPN en el cliente, en Ubuntu 20 LTS vamos a configuración de Red, clic en el signo más junto a VPN.

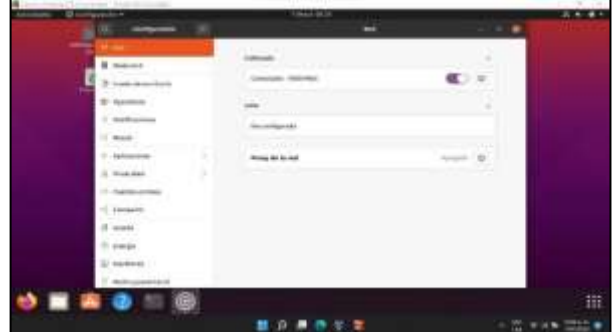

Figura 56. Ventana de configuración de red de Ubuntu Desktop

En Añadir VPN hacemos clic en Importar desde un archivo… buscamos el archivo edwing.ovp y lo agregamos.

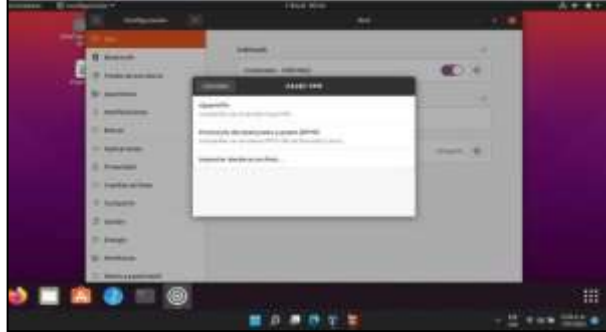

Figura 57. Ventana para añadir una VPN en Ubuntu Desktop

Observamos que la configuración se importa con todos los certificados, hacemos clic en Añadir y nos conectamos a la VPN.

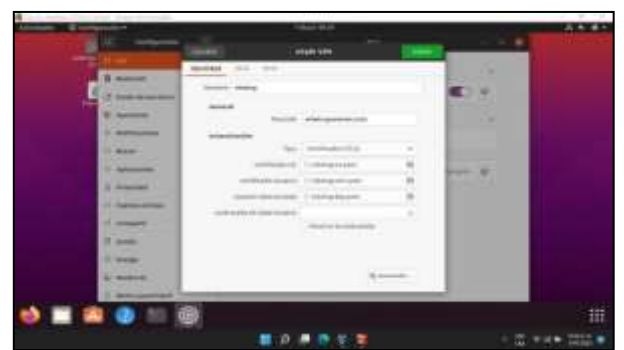

Figura 58. Ventana de configuración de VPN en Ubuntu Desktop

Observamos que en la zona de indicadores hay un icono VPN que nos muestra que estamos conectados con una VPN, desde la terminal ejecutamos el comando ifconfig y observamos un adaptador tun0 que corresponde al túnel VPN.

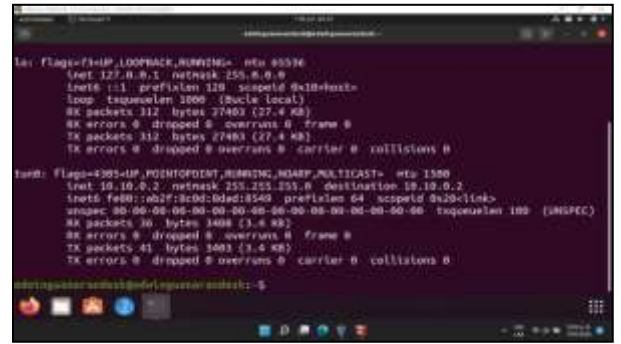

Figura 59. Terminal de comandos de Ubuntu Desktop ejecutando ifconfig

Hacemos ping al servidor de google.com y a la IP del servidor VPN, observamos que hay conexión.

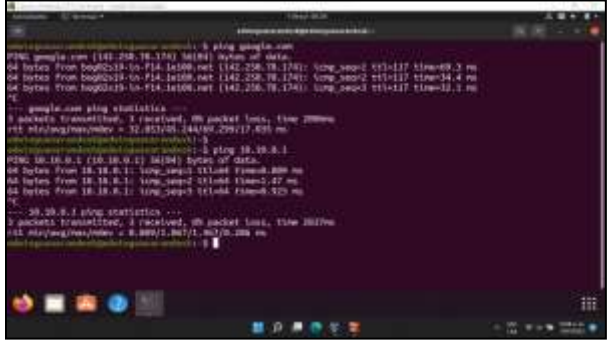

Figura 60. Terminal de comandos de Ubuntu Desktop ejecutando ping

Desde el servidor verificamos que el usuario está conectado con la VPN.

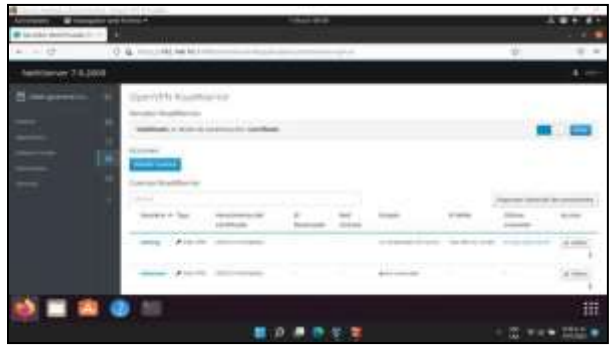

Figura 61. Panel de control de OpenVPN RoadWarrior de NethServer

Verificamos que el cliente puede acceder a internet con la conexión VPN activa.

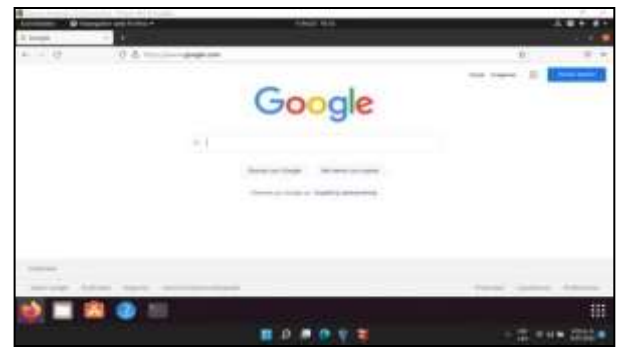

Figura 62. Acceso a internet a través de VPN en Ubuntu Desktop

## **6 Conclusiones**

- Es posible concluir que configurar un proxy en Nethserver nos permite tener un control sobre el tráfico que va a pasar por ciertos puertos desde un cliente, como a su vez es posible filtrarlos mediante reglas para garantizar que ciertos atacantes no vulneren nuestra infraestructura.
- Instalar y configurar un sistema operativo como Nethserver le permite a pequeñas y medianas empresas tener su propio servidor con servicios personalizados de correo, web, dhcp y demás, de manera OpenSource. Además, posee una interfaz sencilla de manejar.
- NethServer nos permite crear fácilmente conexiones de túnel privado VPN mediante el software OpenVPN, las conexiones VPN creadas cuentan con buena estabilidad y una configuración sencilla, se logró implementar un servidor VPN de tipo roadwarrior para conectar clientes remotos a redes internas.
- Mediante el uso de herramientas de infraestructura de cortafuegos y control de contenido se logró mejorar la seguridad de nuestra red por medio de Nethserver creando reglas, políticas y bloqueo de páginas web a través de la red LAN desde un equipo cliente.

# **7 REFERENCIAS**

- [1] Tech Encyclopedia. How to Install NethServer Web Proxy. Recuperado de https://techencyclopedia.wordpress.com/2017/04/21/how-toinstall-nethserver-web-proxy/
- [2] Manual del administrador Nethserver. Documentación. v7. https://docs.nethserver.org/en/v7/
- [3] K. (s. f.). howto:howto\_set\_up\_a\_vpn [NethServer Wiki]. Howto\_set\_up\_a\_vpn. Recuperado 9 de julio de 2022, de https://wiki.nethserver.org/doku.php?id=howto:howto\_set\_u p\_a\_vpn&s[]=openvpn
- [4] Nethesis Srl & NethServer project contributors. (2022). VPN — NethServer 7 Final. NethServer. Recuperado 9 de julio de 2022, de https://docs.nethserver.org/es/v7/vpn.html
- [5] Web proxy NethServer 7 Final. (2022). Administrator Manual.
- https://docs.nethserver.org/en/latest/web\_proxy.html#
- [6] Home page. (2022). Nethserver. http[s://www.net](http://www.nethserver.org/)h[server.org/](http://www.nethserver.org/) [7] Nethserver Tutorial | Instalación, actualización y primeros
- pasos  $\bigcirc$ . (2018, 16 octubre). YouTube. http[s://www.yo](http://www.youtube.com/watch?v=FNGmM-2fa_0)u[tube.com/watch?v=FNGmM-2fa\\_0](http://www.youtube.com/watch?v=FNGmM-2fa_0)<br>start [NethServer Wiki]. (2022).
- [8] start [NethServer Wiki]. (2022). Wiki. https://wiki.nethserver.org/doku.php